# **Wprowadzanie danych w komórkach arkusza**

### 1. *Wstęp*

Program Excel służy do wykonywania obliczeń oraz przedstawiania wyników obliczeń w określonej postaci – tabela, wykres, tabela przestawna. Możemy tu stosować różnego rodzaju funkcje ułatwiające obliczenia (matematyczne, finansowe, bazodanowe itp.). Wyniki obliczeń możemy przedstawić w postaci różnego typu wykresów ułatwiających analizę danych.

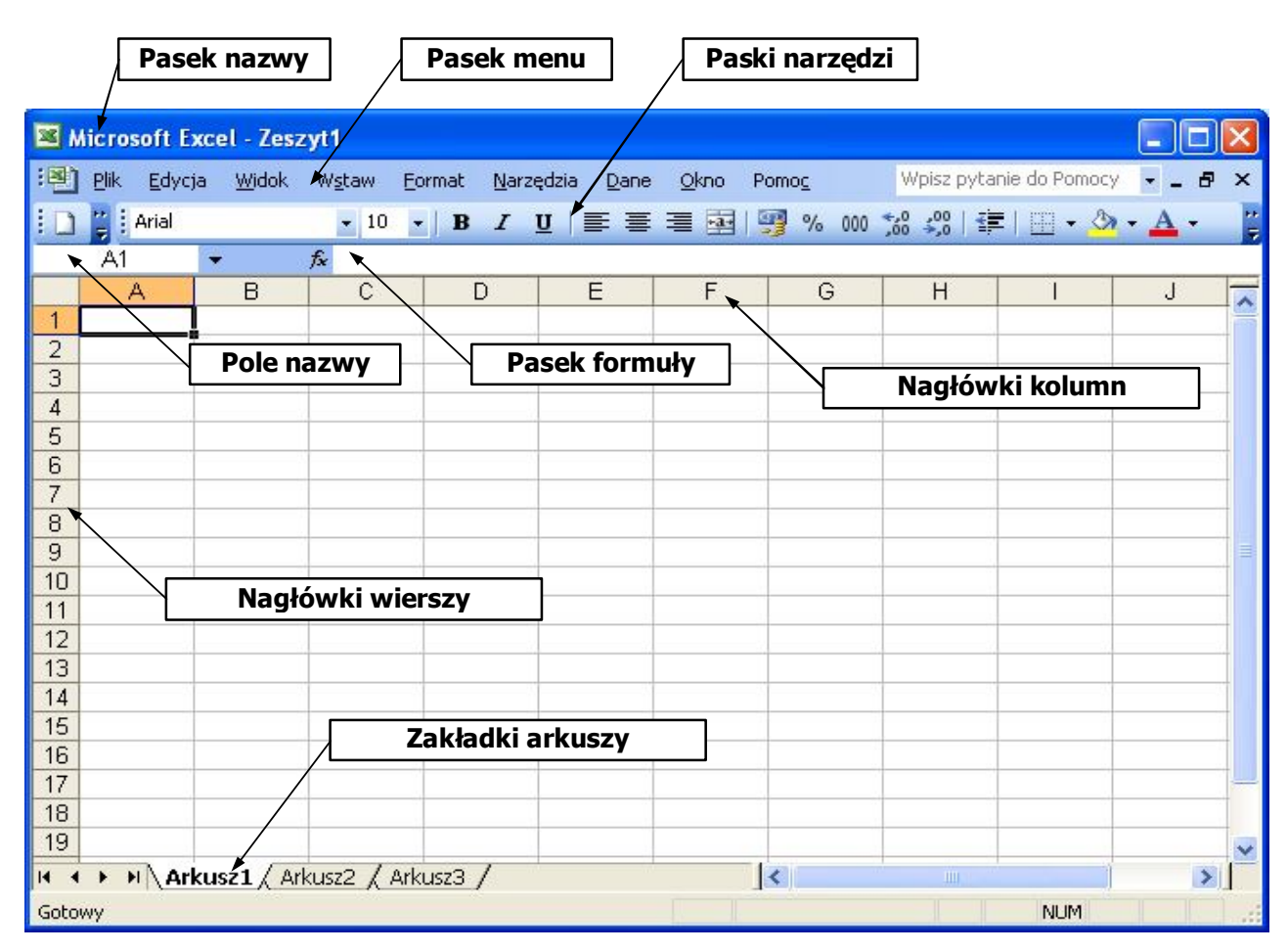

**Rysunek 1. Budowa okna programu MS Excel 2003**

#### 2. *Wprowadzanie danych liczbowych do komórek*

Aby wprowadzić dane do komórek wystarczy:

- Kliknij komórkę, do której chcesz wprowadzić dane.
- Wpisz dane i naciśnij klawisz ENTER lub TAB.

*Wskazówka. Jeśli wprowadzasz dane w układzie tabeli to wypełniając wiersz przechodzisz do sąsiedniej komórki przyciskiem TAB a na końcu wiersza naciśnij klawisz ENTER, aby przejść na początek następnego wiersza.* 

*Ćwiczenie 1.* Wpisz dane w arkuszu pierwszym przechodząc do kolejnych komórek przyciskami TAB i ENTER.

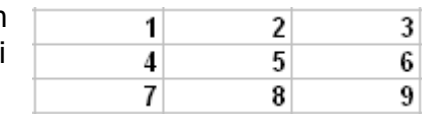

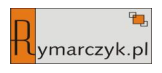

Aby wprowadzić liczbę w postaci ułamka dziesiętnego używamy przecinka do rozdzielenia wartości całkowitej od ułamkowej.

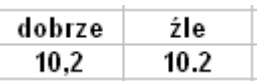

*Wskazówka. Jeżeli chcesz wprowadzić liczbę zapisaną w postaci ułamka zwykłego musisz poprzedzić ją znakiem równości.*

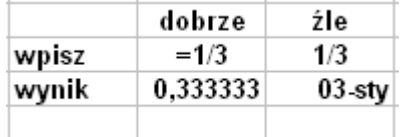

## 3. *Wprowadzanie daty i czasu do komórek*

**Daty** - użyj znaku kreski ułamkowej albo myślnika, aby rozdzielić części daty, na przykład wpisz **25/10/2013** albo **2013-10-25**.

*Wskazówka. Aby wprowadzić bieżącą datę, naciśnij klawisze* **CTRL**+**;** *(średnik).*

**Godziny –** wprowadamy w formacie gg:mm (lub gg:mm:ss). Aby wprowadzić godziny zegara 12-godzinnego, wpisz spację, a następnie literę **a** lub **p** po godzinie; na przykład **9:00 p**.

*Wskazówka. Aby wprowadzić godzinę bieżącą, naciśnij klawisze CTRL+SHIFT+: (dwukropek).* 

*Ćwiczenie 2.* Wpisz poniższe dane w arkuszu drugim

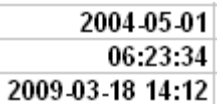

## 4. *Wprowadzanie tych samych danych do wielu komórek naraz*

- a) Zaznacz komórki, do których chcesz wprowadzić dane. Nie muszą to być komórki sąsiadujące.
- b) Wpisz dane i naciśnij klawisze CTRL+ENTER.

#### 5. *Wypełnianie serią liczb, dat lub innych elementów*

- a) Wprowadź wartość początkową serii.
- b) Wprowadź kolejną wartość serii w następnej komórce (aby uzyskać serię 1, 2, 3, 4, ..., wprowadź liczby 1 i 2 w pierwszych dwóch komórkach. Aby uzyskać serię 5, 10, 15, ..., wprowadź liczby 5 i 10).
- c) Zaznacz komórkę lub komórki zawierające wartości początkowe.
- d) Przeciągnij uchwyt wypełnienia przez zakres, który chcesz wypełnić.

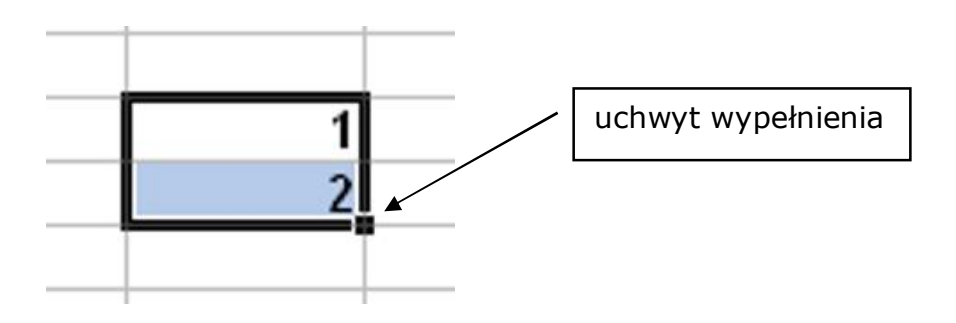

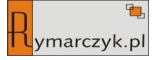

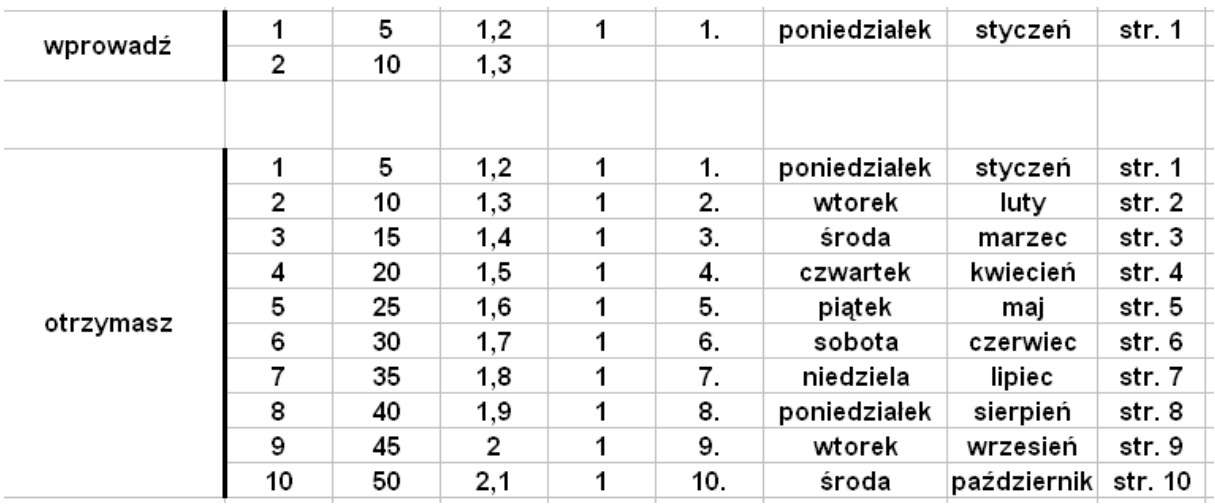

### *Ćwiczenie 3.* Utwórz poniższe serie danych w arkuszu trzecim

### 6. *Zaznaczanie danych lub komórek*

- a) Tekst w komórce zaznacz komórkę, kliknij dwukrotnie, a następnie zaznacz tekst w komórce lub, zaznacz komórkę, a następnie zaznacz tekst na pasku formuły  $\sqrt[k]{\kappa}$
- b) Zakres komórek kliknij pierwszą komórkę zakresu, a następnie przeciągnij do ostatniej komórki lub:
	- jeżeli chcesz zaznaczyć cały wiersz tabeli kliknij pierwszą komórkę a następnie CTRL+SHIFT+
	- jeżeli chcesz zaznaczyć całą kolumnę tabeli kliknij pierwszą komórkę a nastepnie CTRL+SHIFT+ $\downarrow$
- c) Cały obszar danych zaznacz dowolną komórkę obszaru, który chcesz zaznaczyć i wciśnij CTRL+A
- d) Cały arkusz wciśnij przycisk *Zaznacz wszystko*

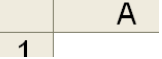

- e) Nieprzylegające komórki zaznacz pierwszą komórkę, a następnie, trzymając wciśnięty klawisz CTRL, zaznacz pozostałe komórki.
- f) Cały wiersz lub kolumnę kliknij nagłówek wiersza lub kolumny.

#### 7. *Usuwanie komórek, wierszy lub kolumn*

- a) Zaznacz komórki, wiersze lub kolumny, które chcesz usunąć.
- b) W menu **Edycja** kliknij polecenie **Usuń**.
- c) W przypadku usuwania zakresu komórek kliknij opcję **Przesuń komórki w lewo**, **Przesuń komórki do góry**, **Cały wiersz** lub **Cała kolumna** w oknie dialogowym **Usuwanie**.